# **C BRADY**

**Quick Start Guide** Stručný návod k obsluze (Gyors) Üzembe helyezési útmutató Stručný návod na obsluhu Vodnik za hitri začetek

**BradyPrinter S3100** 

SIGN & LABEL PRINTER

#### **University Stručný návod na obsluhu**

#### $\mathbf{V}$  that the following items are included in the following items are included in the included in the included in the included in the included in the included in the included in the included in the included in the inc **Vybalenie**

Skontrolujte si, či sa v balení nachádzajú nasledovné položky.

- Tlačiareň Kábel USB
- **Safety** CD s dokumentáciou Stručný návod na obsluhu
- **IMPORTANTIC OPERATION** • Napájací kábel • Čistiaca súprava

#### $\mathbf{S}$ User's Manual located on the Documentation **Bezpečnosť**

CD. **DÔLEŽITÉ:** Pred uvedením tlačiarne do **Components** bezpečnostné pokyny v používateľskej príručke, ktorá sa nachádza na disku CD s dokumentáciou.<br>' prevádzky si pozorne prečítajte dôležité

#### **Komponenty C** Media Guides

- **A** Prázdne etikety rola
- **B** Rameno stierača
- **C** Vodič média
- **D** Valec
- **E** Farbiaca páska
- **F** Obrazovka
- **G** Klávesnica

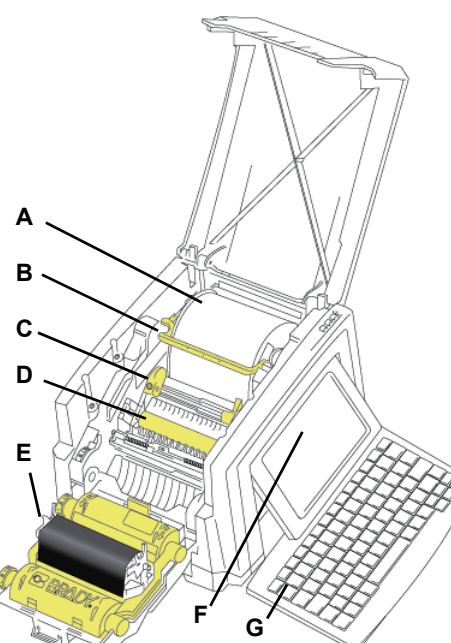

#### **Installation and Setup Inštalácia a nastavenie**

#### <del>connect Power</del> **Zapojenie napájania**

- 1. Plug in power company cord. 1. Zapojte napájací kábel.
- 2. Flip the power switch on the side of the side of the side of the side of the side of the side of the side o 2. Prepnite vypínač na bočnej strane tlačiarne.

# **Install Media Inštalácia média**

1. Otvorte vodiče média a stierač tak, ako je to zobrazené.

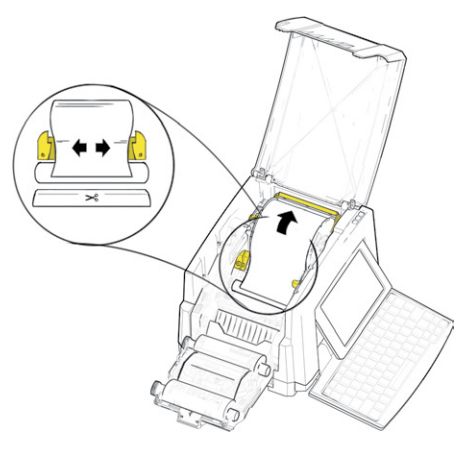

- 2. Vložte médium a zaveďte ho tak, aby sa koniec nachádzal tesne za čiernym gumeným valcom.
- 3. Close the media guides and move the media 3. Zatvorte vodiče média a presuňte stierač na médiá tak, aby bolo položené na médiu.
- **Install Ribbon Montáž farbiacej pásky**
- 1. Place ribbon cartes with ribbon cartes with ribbon over printed with ribbon over printed with ribbon over p 1. Kazetu s páskou položte nad tlačovú hlavu (štítok výrobku smeruje k prístroju) a potom zacvaknite na miesto.

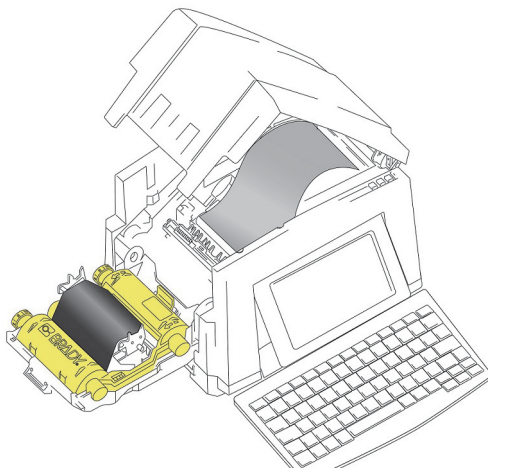

2. Zatvorte a zaistite kryt pásky.

### **Using the Display** Používanie displeja<br>————————————————————

Obrazovka Domov sa zobrazí automaticky po zapnáli labiamo. Na obrazovila Bomov ca<br>môžete kedykoľvek vrátiť ťuknutím na tlačidlo zapnutí tlačiarne. Na obrazovku Domov sa

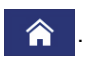

### **The following the following the following the following the following the following the following the following the following the following the following the following the following the following the following the followi**

Tuknutím na tlačidlo  $\|$   $\equiv$  Ponuka  $\|$  získate

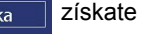

prístup k nasledujúcim možnostiam.

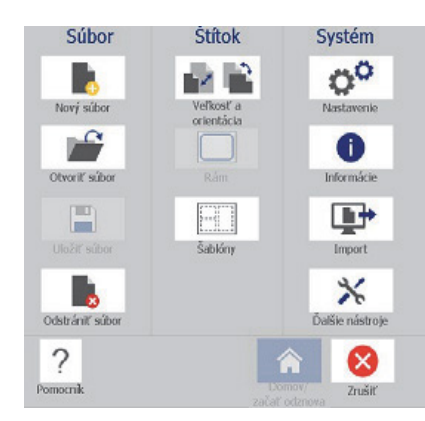

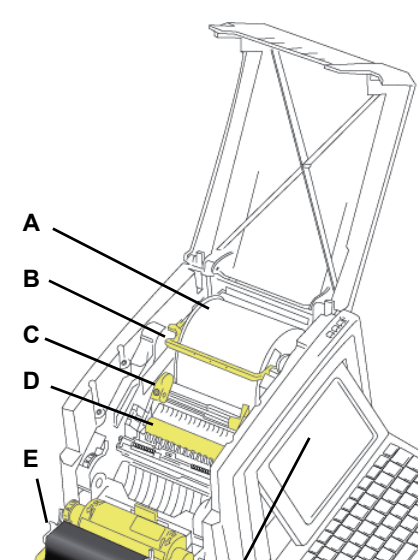

- **Súbor:** Vytvorenie nového, otvorenie existujúceho, uloženie alebo zmazanie súboru.
- **Štítok:** Zmena veľkosti a orientácie, pridanie rámu okolo štítka alebo výber šablóny.
- **Systém:** Nastavenie alebo zobrazenie informácií o tlačiarni (napr. verzia softvéru), importovanie údajov alebo prístup k ďalším nástrojom.

### **Časť Nástroje**

Časť Nástroje umiestnená vľavo dole sa zobrazí iba počas úpravy štítka.

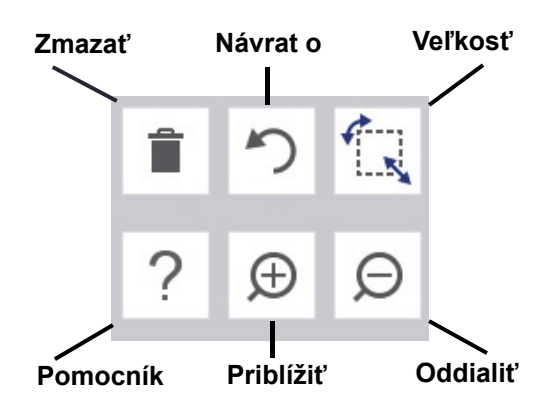

### **Ovládací panel**

Ovládací panel umiestnený vpravo dole obsahuje informácie špecifické pre vybraný objekt alebo vykonávanú funkciu.

• **Z obrazovky Domov:** Ťuknite na ikonu typu štítku, ktorý chcete vytvoriť.

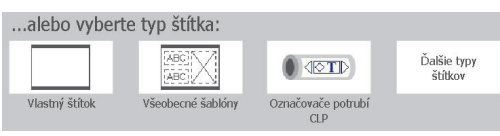

• **Pridať objekt:** Ťuknutím na prázdnu oblasť štítka zobrazíte panel Pridať objekt. Ťuknutím na objekt v paneli pridáte daný objekt na štítok.

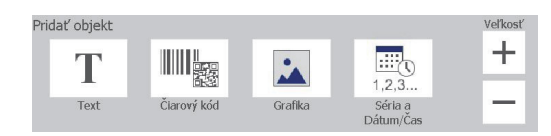

• **Pri zvolenom objekte:** Poskytuje možnosti na úpravu objektu. Pomocou tlačidla Ďalšie možnosti môžete prechádzať ďalšími možnosťami.

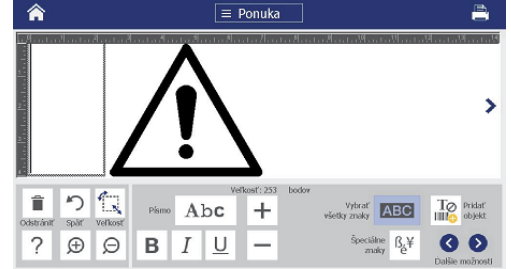

#### **Práca s objektami**

- Dotykom na objekt s ním môžete pracovať. Kontrolný panel zobrazí možnosti, ktoré sú k dispozícii pre daný objekt.
- Objekt presúvate ťuknutím a posúvaním prstom.
- Veľkosť objektov určíte pomocou tlačidiel Veľkosť alebo ovládačov na úpravu veľkosti.
- Stlačením tlačidla **Ďalšie možnosti** prechádzate cez dostupné možnosti formátovania.

# **Tvorba štítkov**

#### **Textový štítok**

Na obrazovke Domov jednoducho začnite písať. Text automaticky prispôsobí veľkosť tak, aby zodpovedal štítku. Pomocou nástrojov a ovládacích panelov upravte text.

#### **Vlastný štítok**

1. Ťuknite na okno *Editor*.

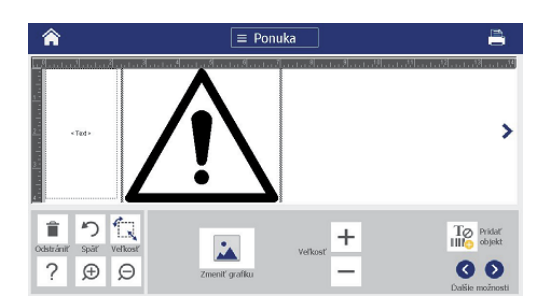

2. V paneli Pridať objekt ťuknutím na objekt pridáte daný objekt na štítok.

### **Zo šablóny**

- 1. Z obrazovky *Domov* ťuknite na možnosť **Všeobecné šablóny**.
- 2. Zvoľte si kategóriu a šablónu.
- 3. Dotykom na každý objekt sa pridáva text alebo grafika.

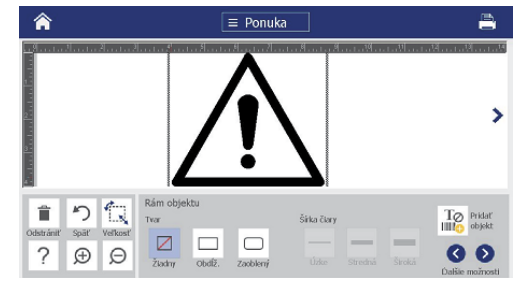

## **Technická podpora**

Servisnú alebo technickú asistenciu nájdete v regionálnej kancelárii technickej podpory spoločnosti Brady na nasledujúcich webových stránkach.

### **Technická podpora**

www.bradyid.com (Severná a Južná Amerika) www.bradyeurope.com (Európa) www.brady.co.uk/landing-pages/globallanding-page (Tichomorská Ázia) www.bradyid.com.au (Austrália) www.bradycanada.ca (Kanada) www.bradylatinamerica.com (Latinská Amerika)

#### **Registrácia výrobku**

www.bradycorp.com/register www.bradyid.com.au/register (Austrália) www.brady.com.cn/membercenter/ register\_product.aspx (Čína)

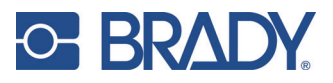

**Všetky práva vyhradené. www.bradycorp.com ©2017 Brady Worldwide, Inc.**